# **mp4への変換方法**

### **❶ 変換ファイルをダウンロードし、展開**

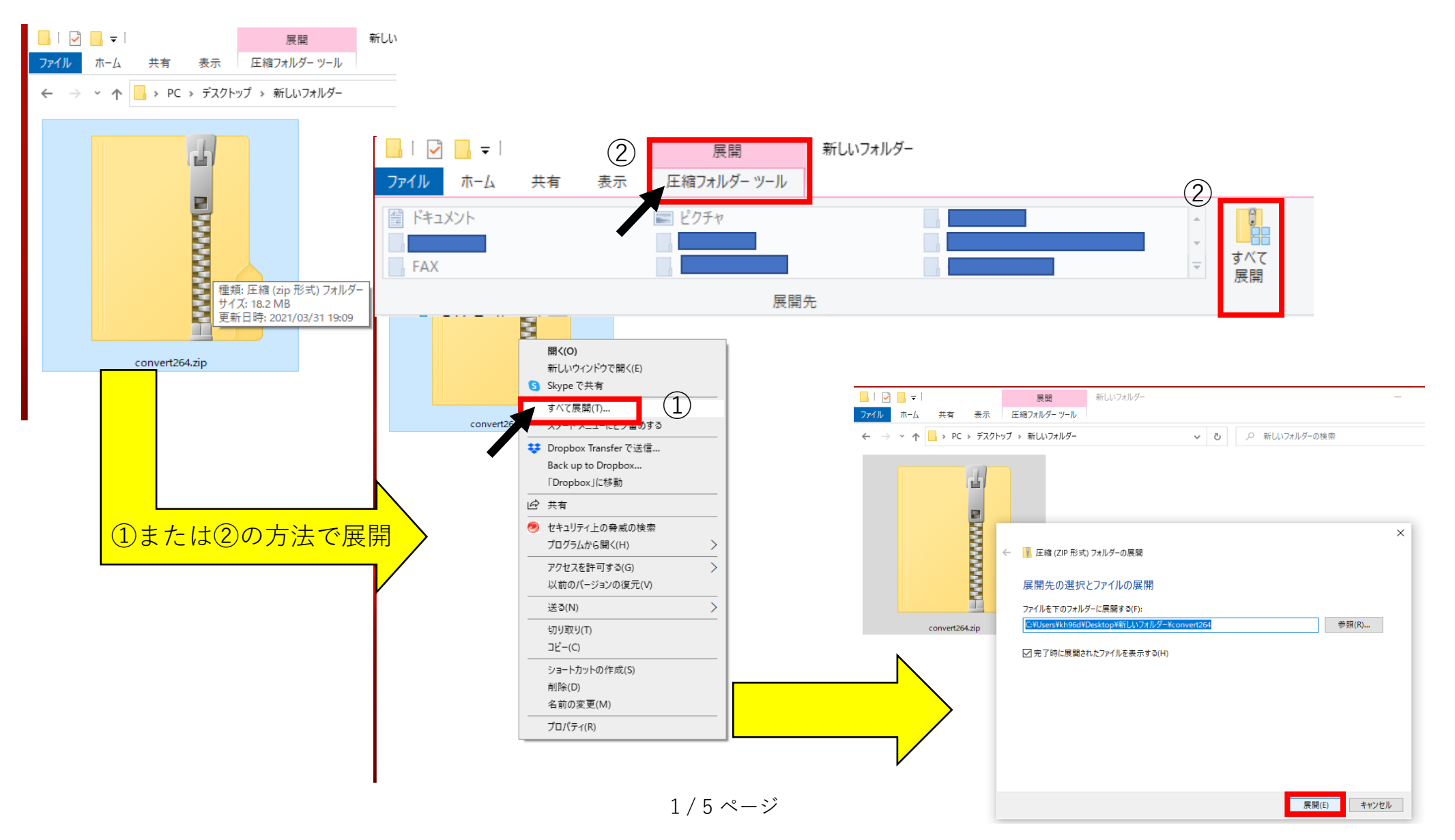

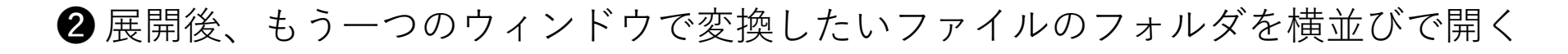

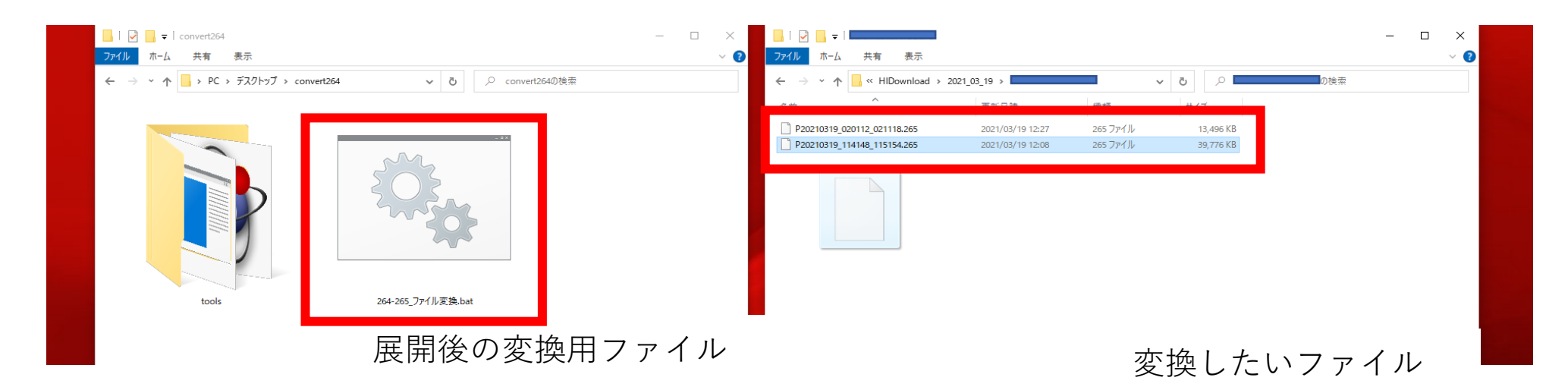

❸ 変換したいファイルをクリックしたまま

変換用ファイルの上に持っていきドロップ(放す・落とす)する。※1

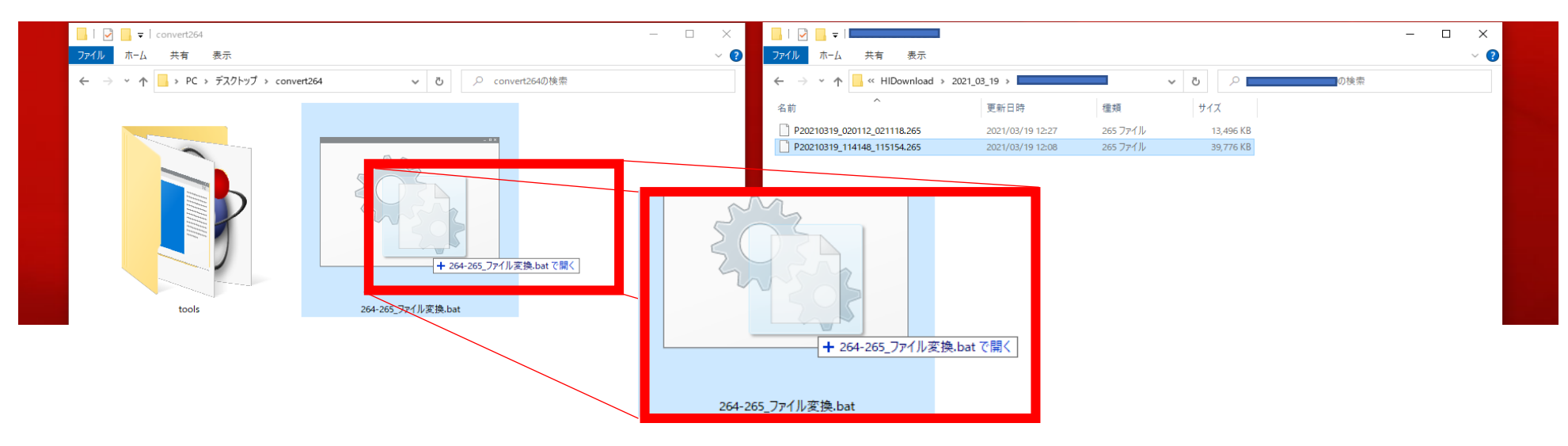

2 / 5 ページ

※1 次のようなウィンドウが出てきた場合は「詳細情報」をクリックすると 「実行」が出てくるので、「実行」をクリックで前に進むことが出来ます。

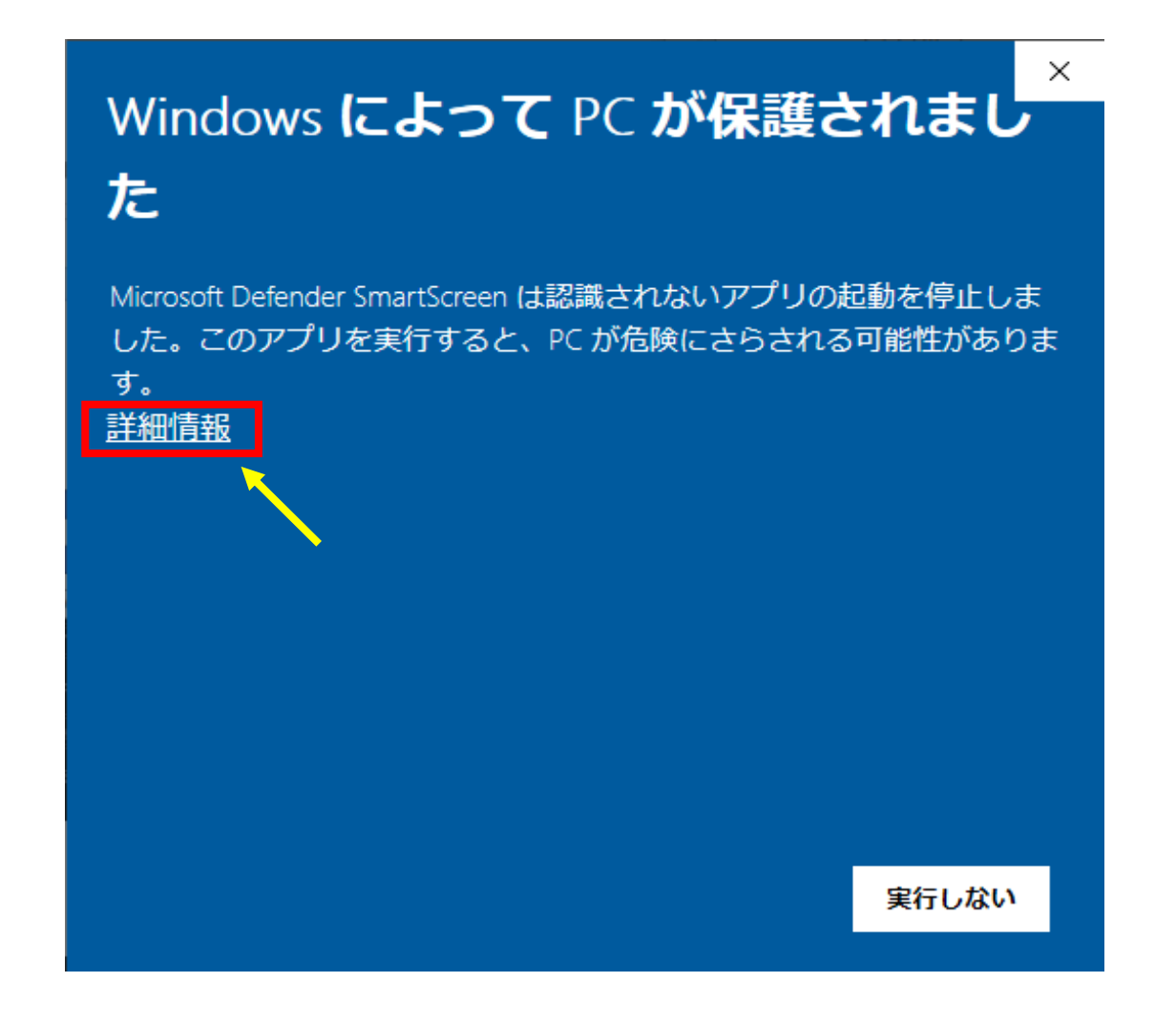

## **4** 変換が開始されると画像のように別ウィンドウが自動で立ち上がります。

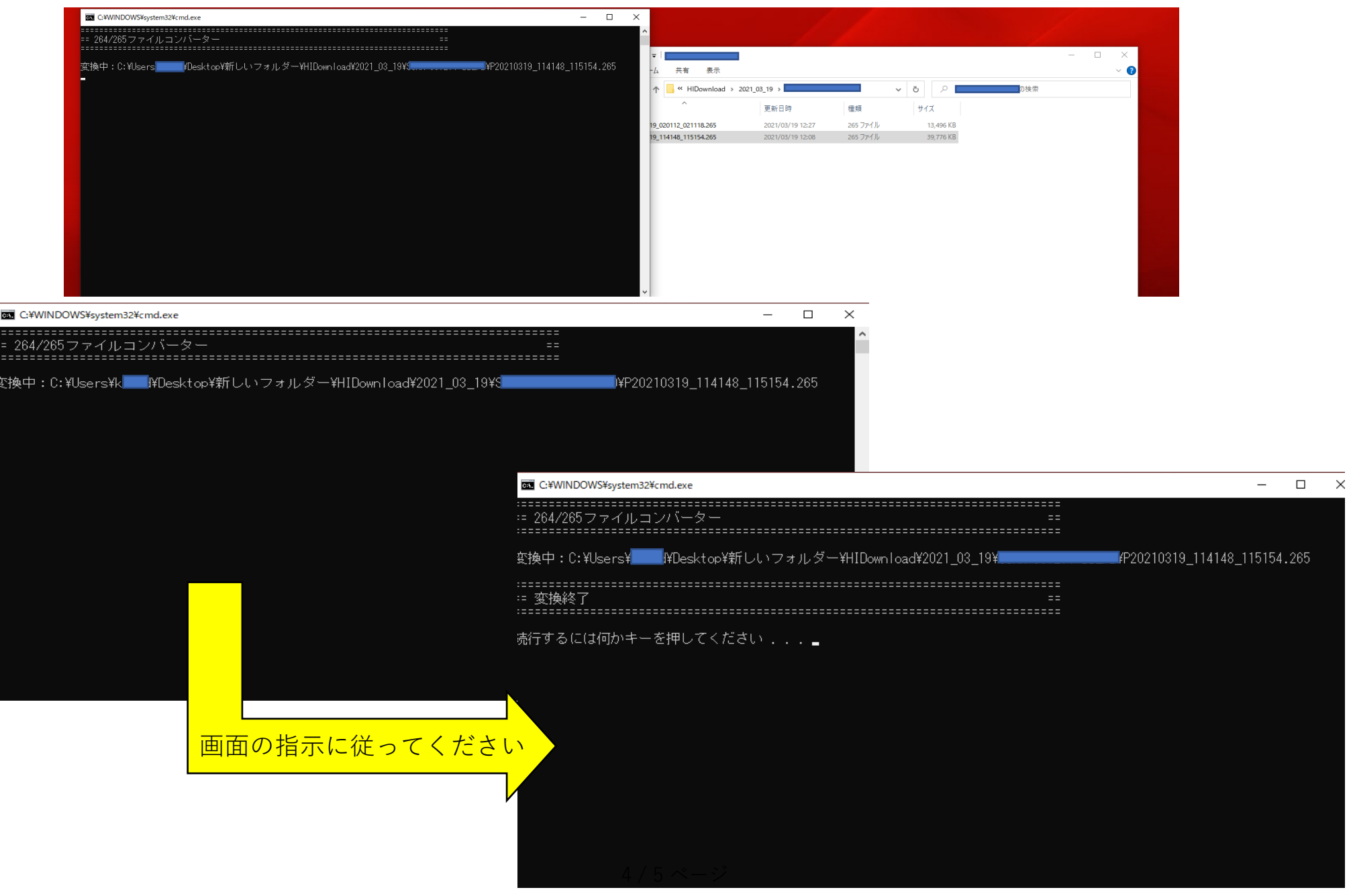

# ❺ 変換が終了すると自動で変換前のファイルが保存されている場所に

#### mp4.形式で保存されます。※2

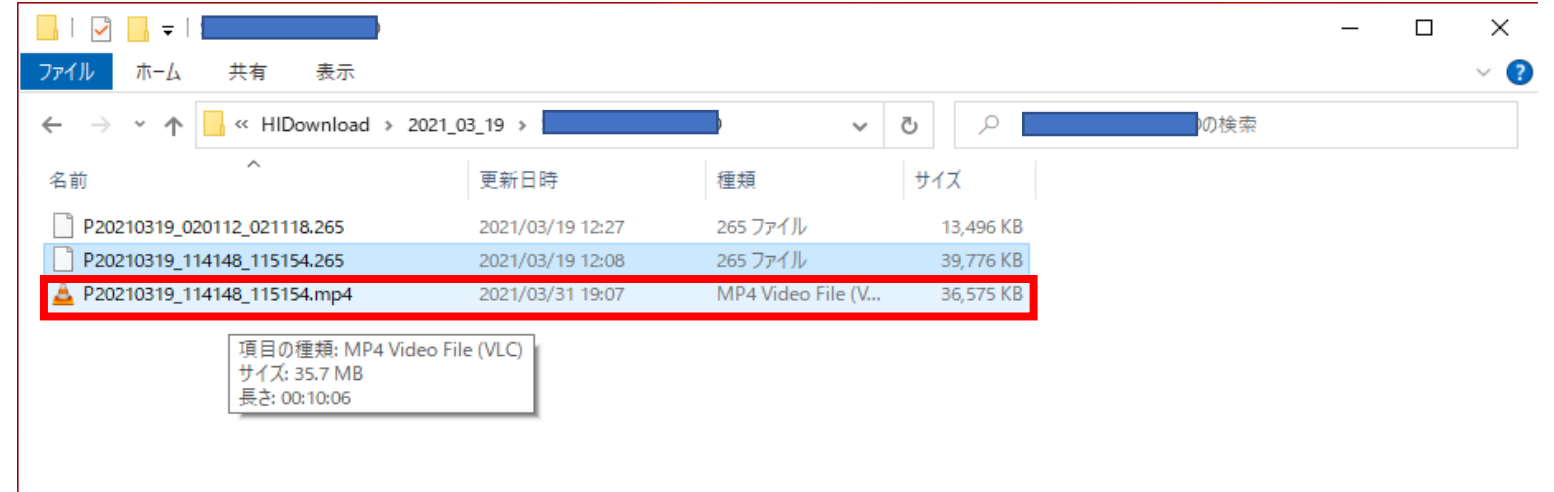

### ※2 変換後のファイルを再生する時は「VLC Media Player」で再生してくだい。

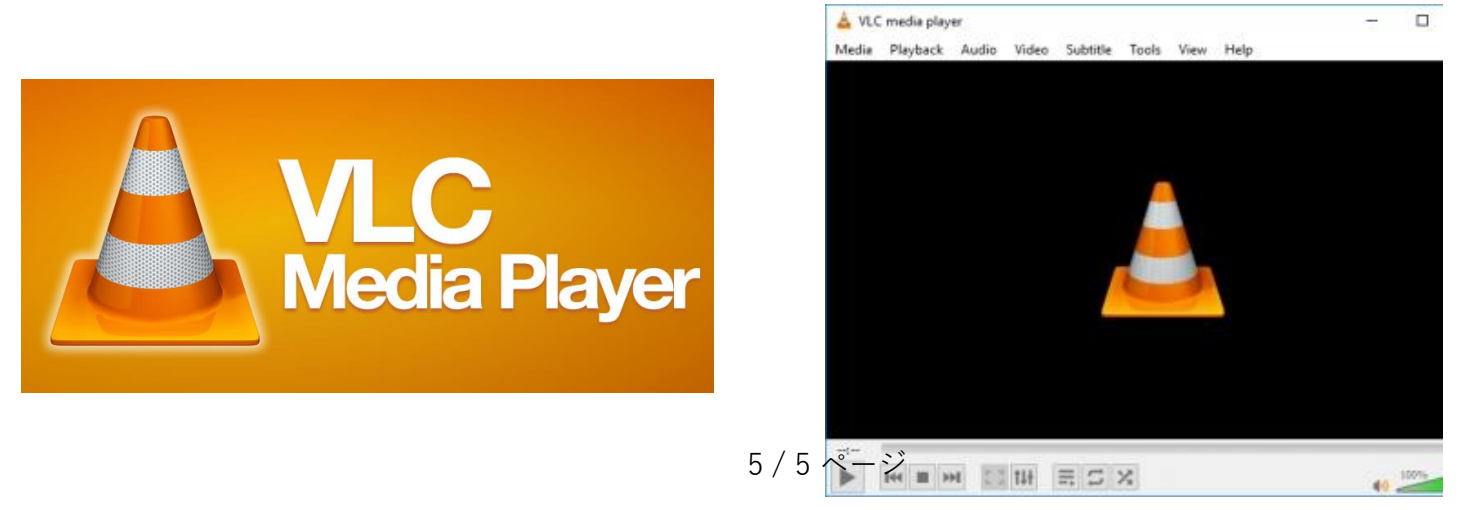